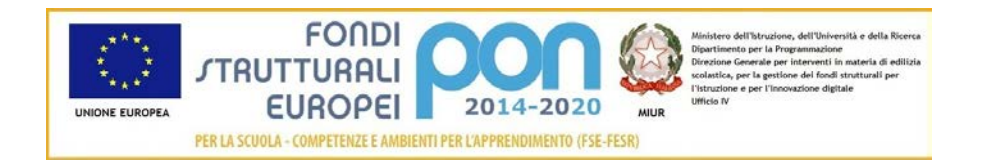

## **Sistema Informativo Fondi – SIF 2020**

# **"RINUNCE"**

**Manuale Utente per DS e DSGA**

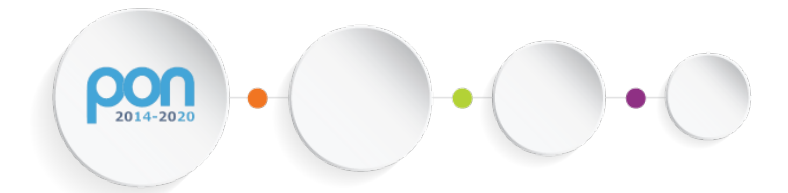

*Versione 1.0 – 16 NOVEMBRE 2016*

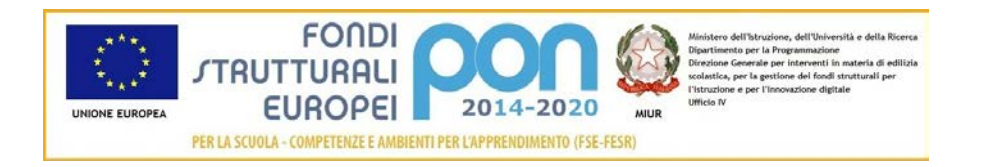

## **INDICE**

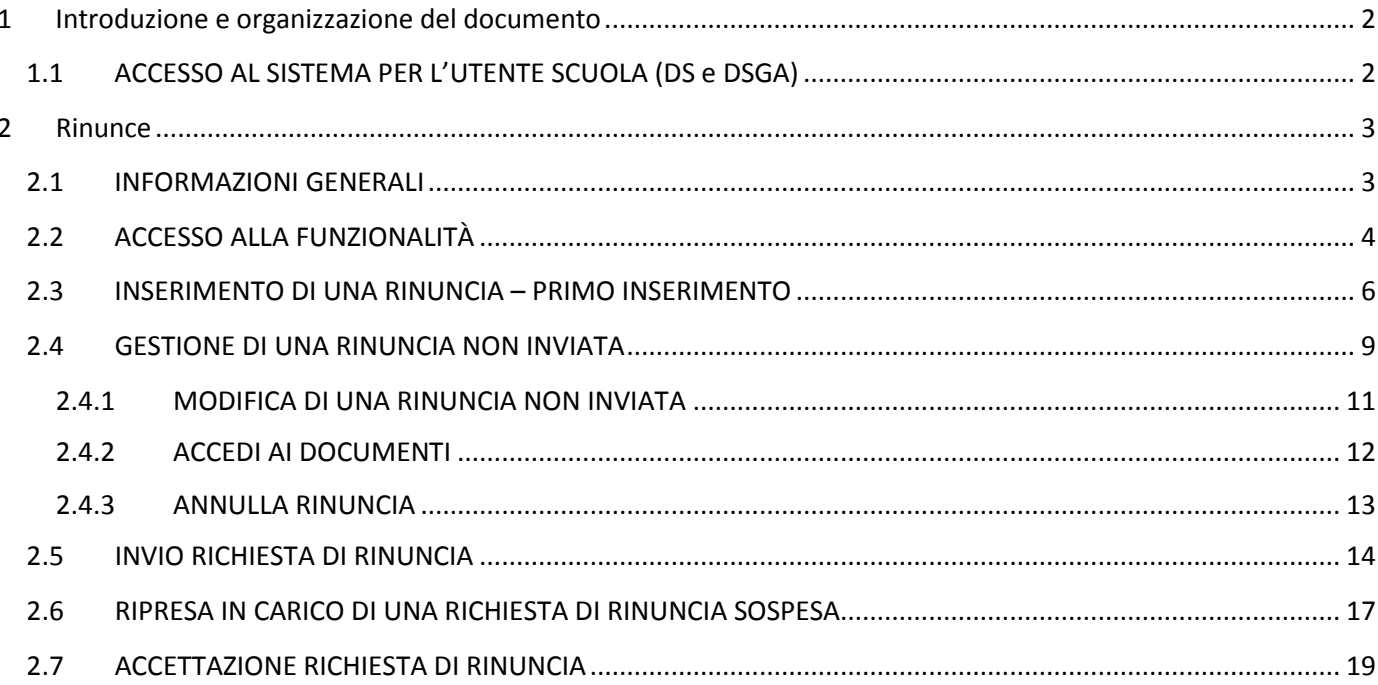

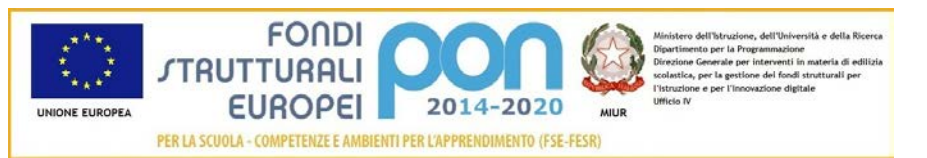

## <span id="page-2-0"></span>1 Introduzione e organizzazione del documento

Il presente documento contiene le indicazioni operative per l'utilizzo, da parte delle Istituzioni Scolastiche, della funzionalità di *Rinunce* del "Sistema Informativo Fondi – SIF 2020".

Le immagini inserite nel manuale sono utilizzate solo a titolo esemplificativo e servono esclusivamente per facilitare la comprensione del testo.

Questo manuale ha il solo scopo di guidare l'utente alla compilazione delle schede online all'interno del sistema informatico SIF2020.

Tutte le modifiche e aggiornamenti futuri che verranno apportati al Sistema SIF2020 saranno integrati all'interno di questo manuale operativo. Si prega pertanto di verificare sempre la data di aggiornamento del manuale che verrà pubblicato sul portale Miur nello spazio web dedicato ai Fondi strutturali europei.

#### <span id="page-2-1"></span>1.1 ACCESSO AL SISTEMA PER L'UTENTE SCUOLA (DS e DSGA)

Dal portale Istruzione è possibile accedere allo spazio dedicato ai «Fondi Strutturali Europei» al seguente indirizzo : http://www.istruzione.it/pon/index.html

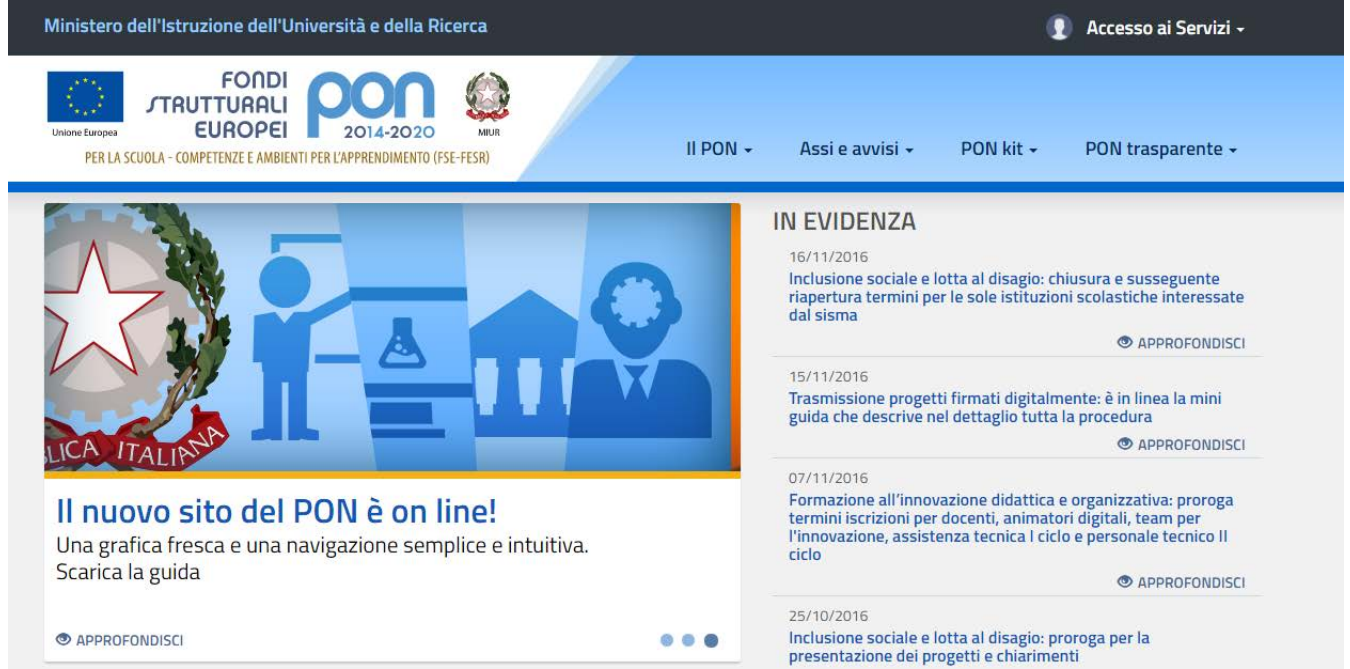

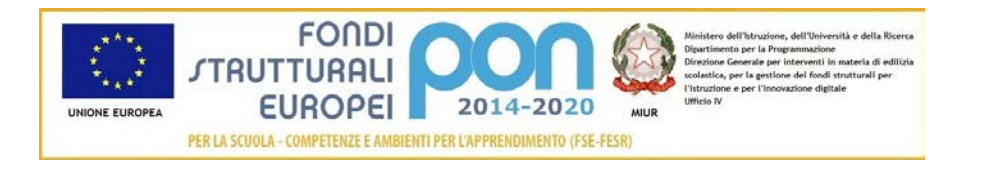

Nella barra in alto a destra della home page dei Fondi è presente la voce "Accesso ai Servizi" dalla quale è possibile selezionare sia "Gestione interventi" per accedere a GPU sia "Gestione finanziaria" per accedere a SIF.

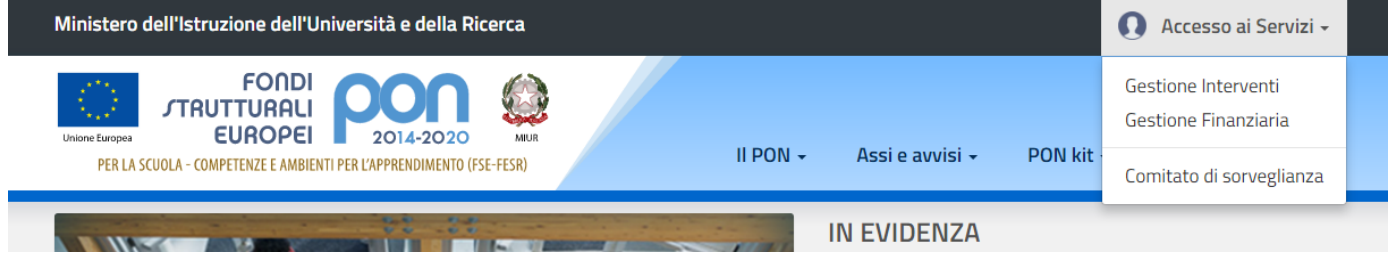

Per accedere ad entrambe le applicazioni DS e DSGA utilizzano le credenziali SIDI (Sistema Informativo dell'Istruzione) in loro possesso.

## <span id="page-3-0"></span>2 Rinunce

#### <span id="page-3-1"></span>2.1 INFORMAZIONI GENERALI

A valle dell'autorizzazione è consentito all'istituto di rinunciare ad uno o più moduli del progetto oppure all'intero progetto. La richiesta di rinuncia, corredata da apposito documento firmato e protocollato dalla scuola, deve essere inviata (caricandola nel sistema) dall'istituto beneficiario all'Autorità di Gestione (ADG); l'invio sarà consentito solo a valle della protocollazione ministeriale del documento trasmesso. L'AdG direttamente può verificare l'esistenza dei requisiti necessari per l'accettazione, in caso di requisiti non presenti o non validi può sospenderla per ottenere dall'istituto i dovuti chiarimenti.

La legittimità della rinuncia può essere verificata anche dall'assistenza tecnica che può a sua volta sospenderla per requisiti non conformi oppure al contrario concludere la verifica inviandola all'AdG per l'eventuale accettazione.

L'AdG può direttamente revocare d'ufficio uno o più moduli oppure un intero progetto, anche in questo caso l'attività si conclude con l'accettazione, atto che rende definitiva la revoca.

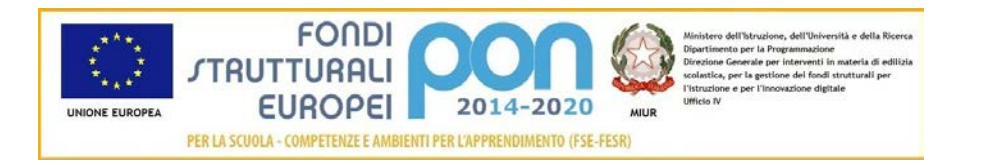

#### <span id="page-4-0"></span>2.2 ACCESSO ALLA FUNZIONALITÀ

Dal menu funzioni l'utente deve scegliere "Rinunce e Revoche" e poi "Rinunce".

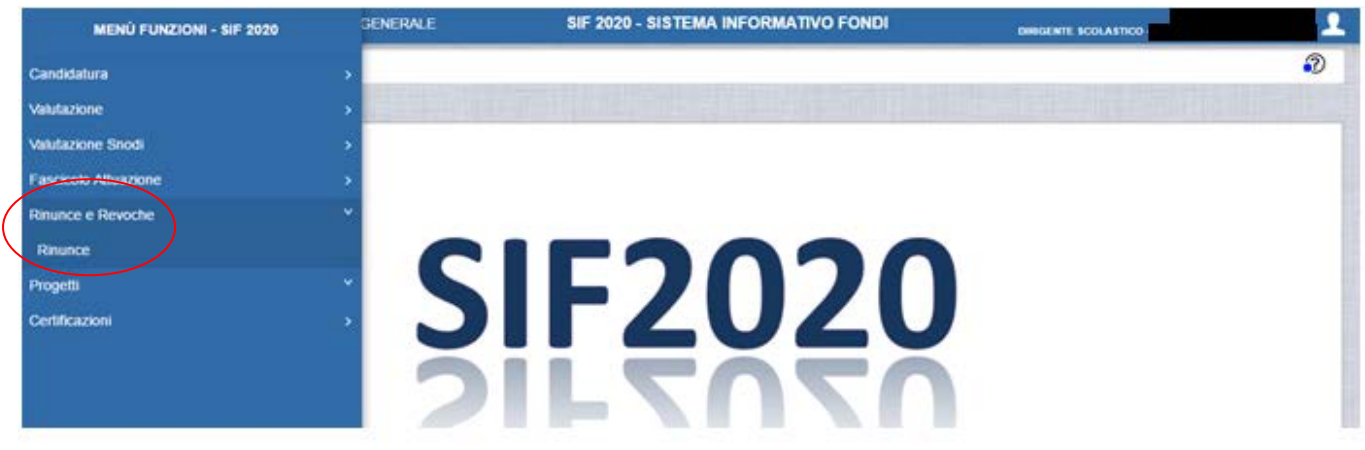

Il sistema prospetta una schermata di ricerca in cui sono obbligatori alternativamente o l'Avviso o il Codice Progetto, contrassegnati con l'asterisco (\*\*).

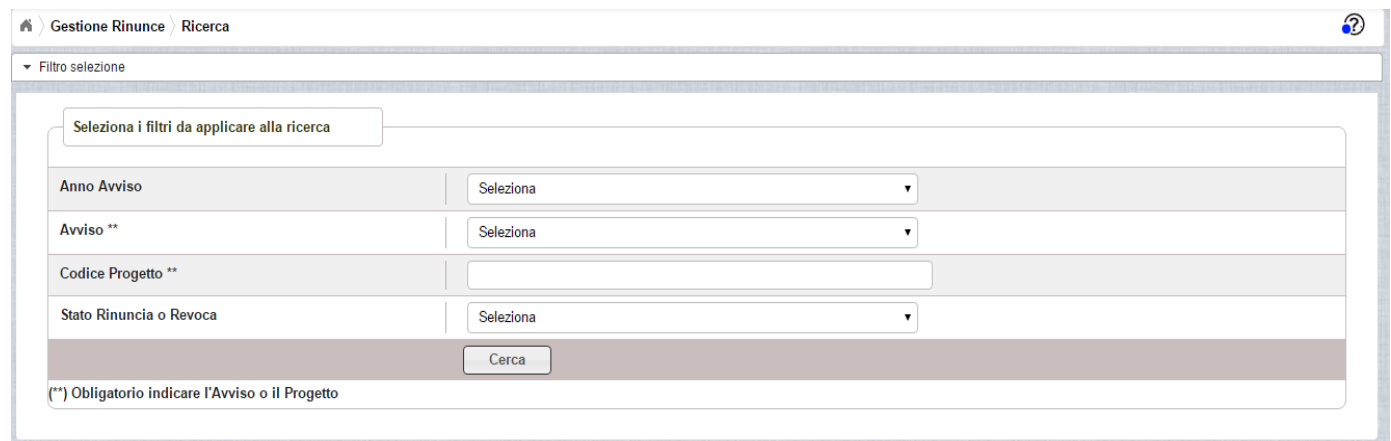

Se nessuno dei due campi viene valorizzato , il sistema li evidenzia in rosso e non consente di proseguire.

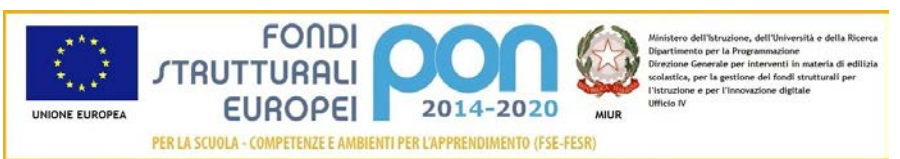

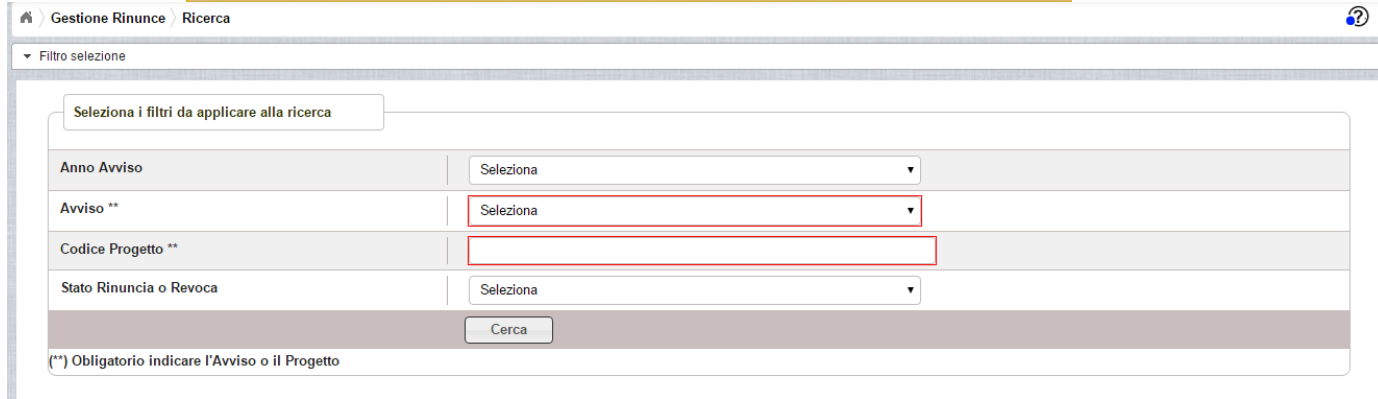

Selezionato l'Avviso o inserendo il codice del progetto, il sistema prospetta il progetto autorizzato per quell'avviso come riportato nell'immagine successiva.

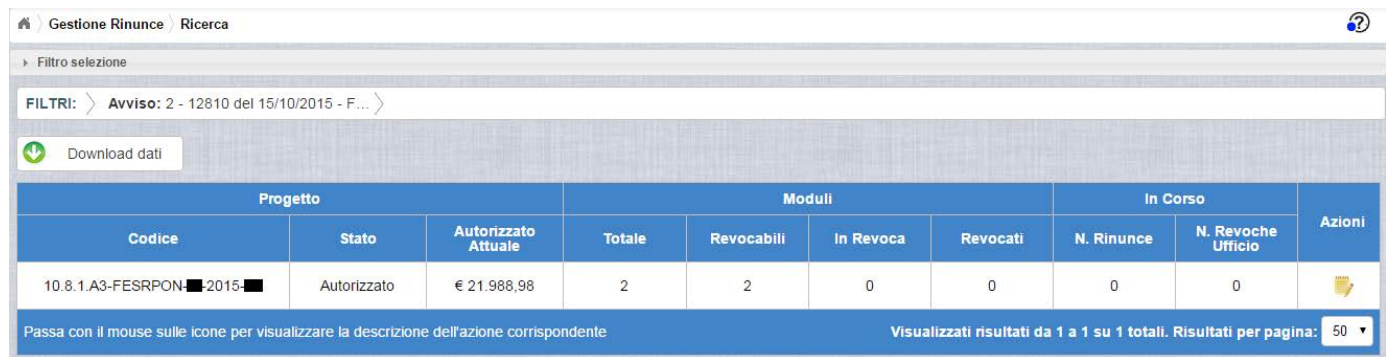

I campi visualizzati sono i seguenti:

Progetto:

- *Codice* = Codice del progetto
- *Stato =* Stato del progetto
- *Autorizzato Attuale =* Importo autorizzato al netto di eventuali revoche e rinunce

Moduli:

- *Totale* = Numero complessivo dei moduli associati al progetto
- *Revocabili* = Numero complessivo dei moduli revocabili (coincide con il numero dei moduli totali al netto di eventuali rinunce o revoche in corso o accettate)
- *In Revoca =* Numero dei moduli che hanno una rinuncia o revoca in corso
- *Revocati =* Numero dei moduli revocati

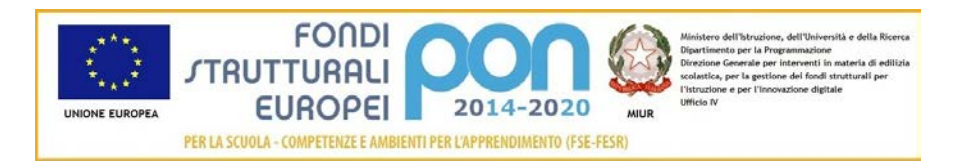

In Corso:

- *N. Rinunce=* Numero di rinunce in corso
- *N. Revoche Ufficio =* Numero Revoche d'Ufficio, cioè effettuate direttamente dall'ADG

Nella colonna AZIONI è disponibile la seguente icona:

 consente all'istituto di accedere alla funzione di gestione delle rinunce (inserimento, modifica, cancellazione ed invio )

#### <span id="page-6-0"></span>2.3 INSERIMENTO DI UNA RINUNCIA – PRIMO INSERIMENTO

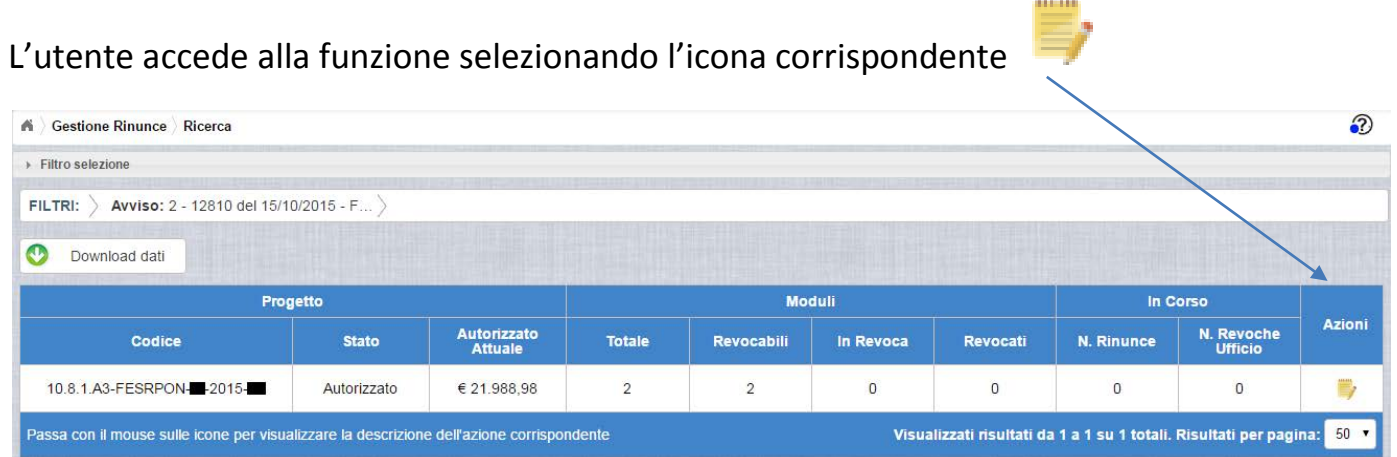

Se la scuola non ha ancora inserito la rinuncia, la pagina si presenta in questo modo:

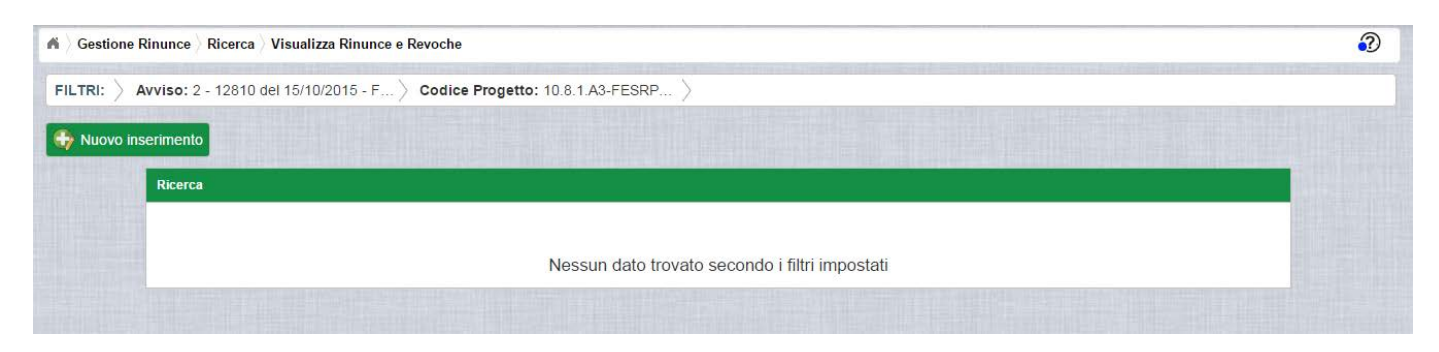

Utilizzare il bottone **NUOVO INSERIMENTO** per inserire una rinuncia di uno o più moduli di un progetto o dell'intero progetto.

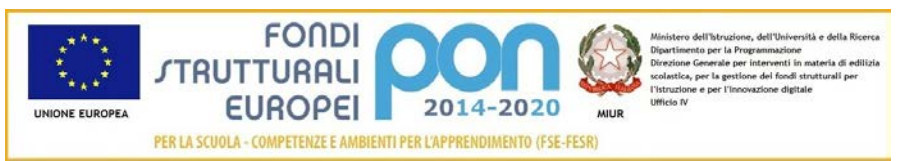

Dopo avere premuto il bottone **NUOVO INSERIMENTO** il sistema visualizza la pagina "Inserimento Rinuncia" per la richiesta di una rinuncia da parte dell'istituto.

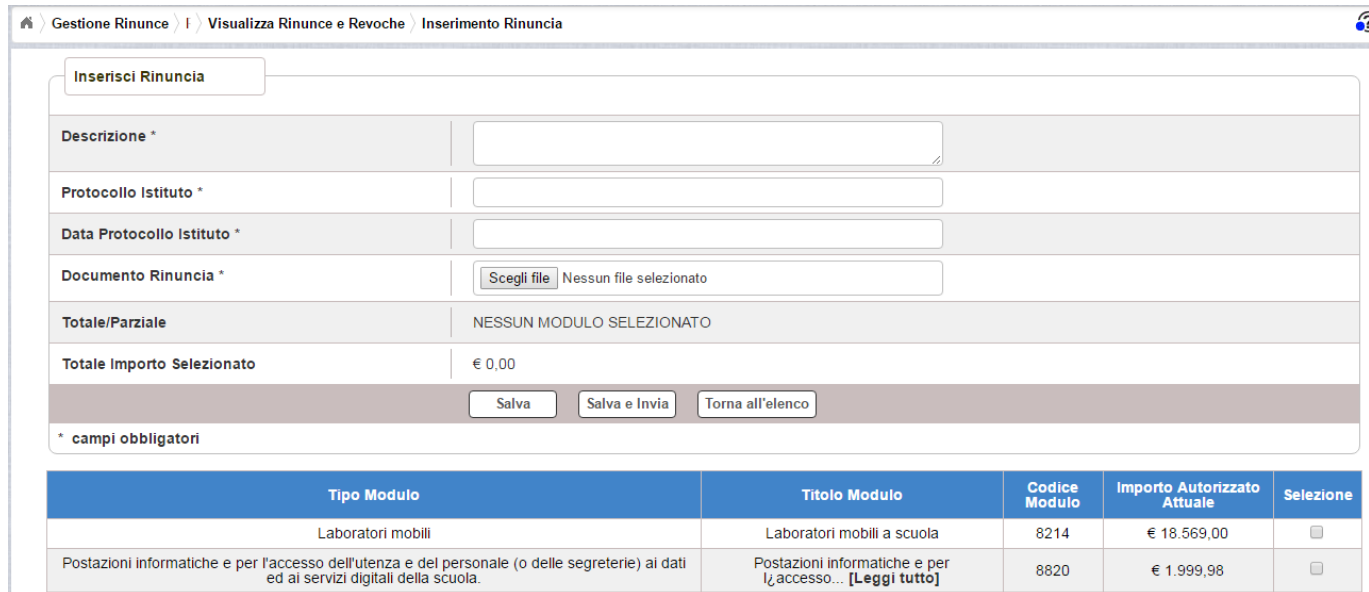

L'utente deve compilare obbligatoriamente i seguenti campi:

- Descrizione = breve descrizione della motivazione della richiesta di rinuncia
- Protocollo Istituto = Protocollo della scuola applicato sul documento
- Data Protocollo Istituto = Data del protocollo applicato
- Documento di Rinuncia = UPLOAD del file di rinuncia firmato digitalmente con estensione "PDF" o "P7M"
- Selezionare, nella parte bassa dello schermo, almeno un modulo tra quelli elencati

I successivi campi vengono aggiornati dinamicamente dal sistema

- Totale/Parziale:
	- o Assume valore "Totale" se vengono selezionati tutti i moduli elencati nella parte bassa della videata
	- o Assume valore "Parziale" se non tutti i moduli elencati nella parte bassa dello schermo vengono selezionati
- Totale Importo Selezionato: viene calcolato in automatico come somma degli importi autorizzati dei moduli selezionati. Nel caso in cui vengano selezionati tutti i moduli afferenti al progetto, l'importo contiene la somma

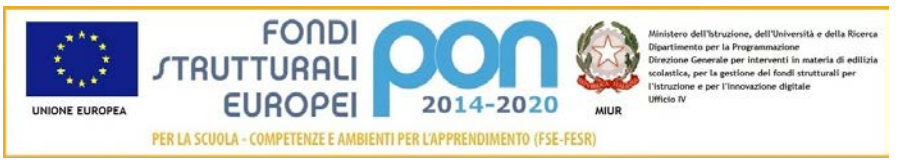

degli importi autorizzati dei moduli più l'importo delle spese di gestione associate al progetto.

Nel caso di mancato inserimento di uno dei parametri obbligatori il sistema evidenzia in rosso il campo da valorizzare.

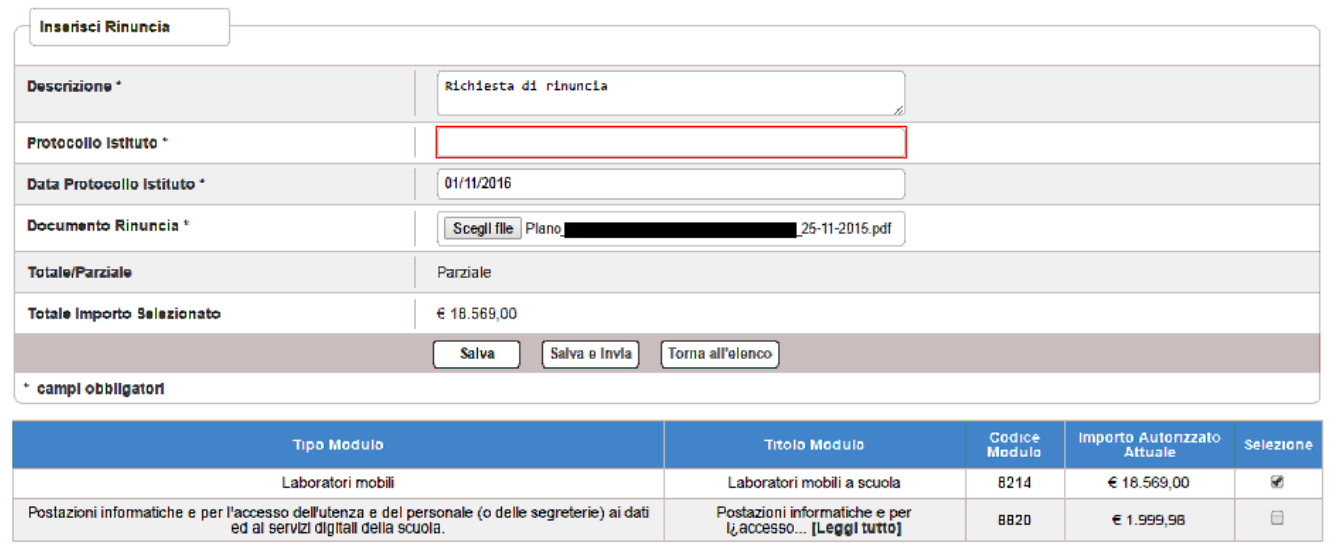

Dopo aver inserito i dati, l'utente può inviare direttamente la rinuncia selezionando il bottone "Salva e Invia" o posticipare l'invio ad altra data selezionando il bottone "Salva".

Dopo aver selezionato il bottone "Salva", il sistema verifica che tutti i campi obbligatori siano stati correttamente inseriti, che il file allegato sia firmato digitalmente e, nel caso in cui non vengono individuati errori, registra la rinuncia nel database ed esce dalla funzione ritornando alla pagina "Visualizza Rinunce e Revoche" dove vengono riportati i seguenti campi:

- Data Inserimentodella rinuncia
- Stato della rinuncia, che assume il valore "In preparazione" fino a quando non viene inviata
- Rinuncia/Revoca
- Descrizione riportata nella richiesta di rinuncia
- N. Moduli In Oggetto che corrisponde al numero dei moduli per i quali si è richiesta la rinuncia
- Data Presa Visione Lettera , che è la data nella quale l'istituto prenderà visione della lettera di accettazione da parte dell'ADG

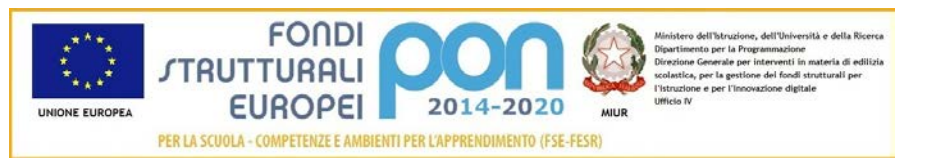

• Azioni, che riporta le attività che l'utente può effettuare sulla richiesta di rinuncia. Il dettaglio delle azioni è descritta nel paragrafo successivo.

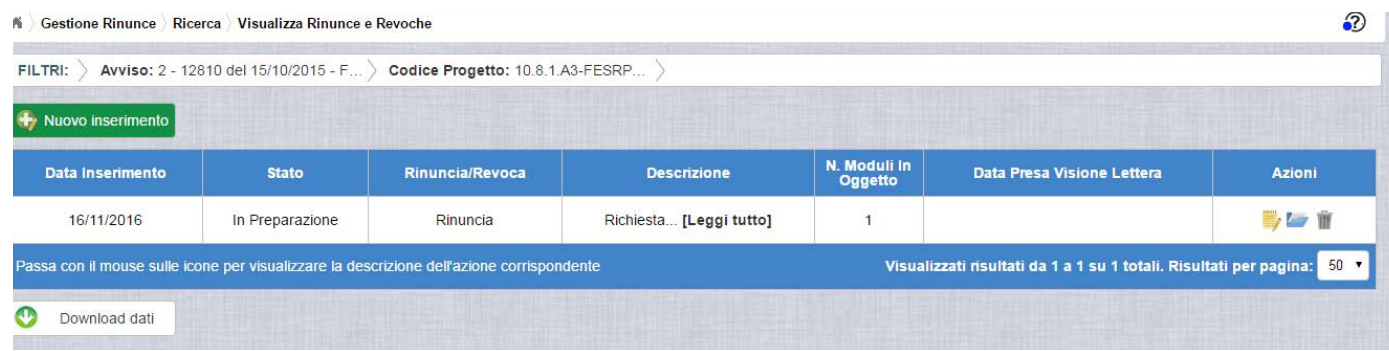

#### <span id="page-9-0"></span>2.4 GESTIONE DI UNA RINUNCIA NON INVIATA

Per gestire una rinuncia inserita ma non ancora inviata, occorre accedere alla funzione "Rinunce" ed impostare i criteri per ricercare il progetto da revocare come riportato nel paragrafo 3.2 .

Dopo aver effettuato la ricerca del progetto utilizzato nell'esempio precedente, viene visualizzata la pagina di riepilogo che evidenzia i seguenti dati aggiornati nella sezione "Moduli":

- Totale = 2 (Numero complessivo dei moduli associati al progetto)
- Revocabili = 1 (calcolato come il Numero complessivo dei moduli meno il numero dei moduli in Revoca o Revocati)
- In Revoca = 1 (Numero dei moduli che hanno una rinuncia o revoca in corso)
- Revocati = 0 *(*Numero dei moduli revocati)

Nell'Area In Corso si evidenzia una rinuncia in corso (N.Rinunce in corso = 1).

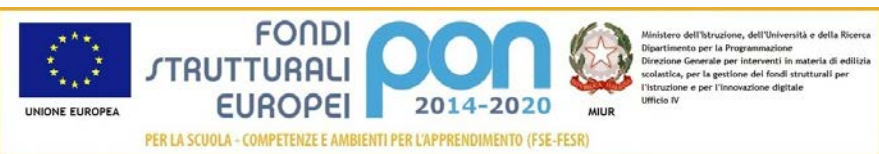

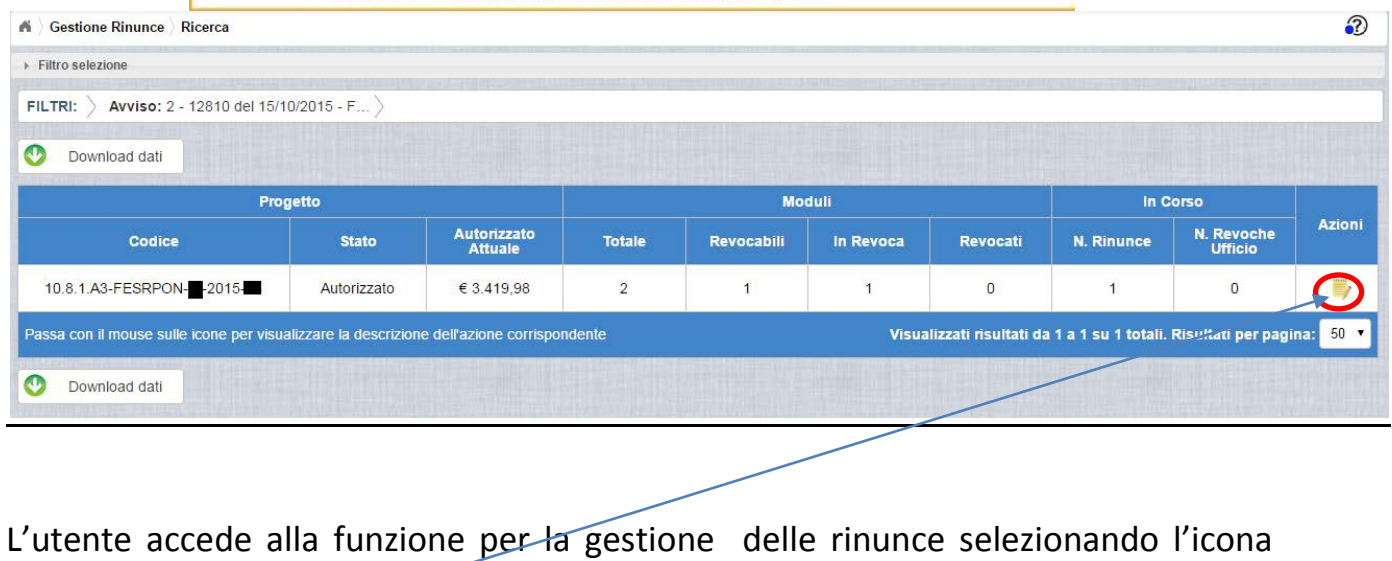

corrispondente ed il sistema visualizza la pagina "Visualizza Rinunce e Revoche"

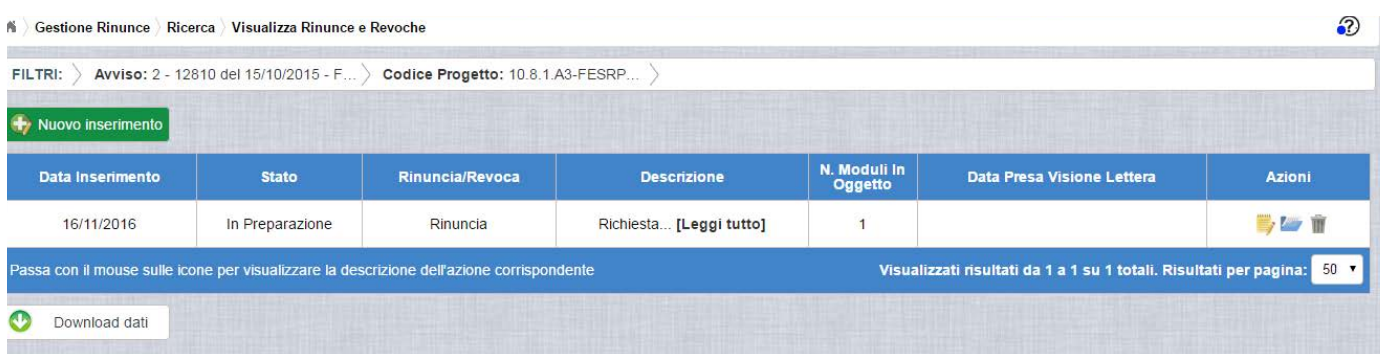

Nella colonna azioni sono riportate le attività che l'utente può eseguire sulla richiesta di rinuncia effettuata:

- consente all'istituto di modificare la richiesta di rinuncia
- consente di accedere alla funzione di consultazione dello storico dei documenti di richieste di rinuncia effettuate per il progetto selezionato
- consente di cancellare la richiesta di rinuncia. Tale azione è possibile solo per le rinunce in stato "in Preparazione" o "Sospesa".

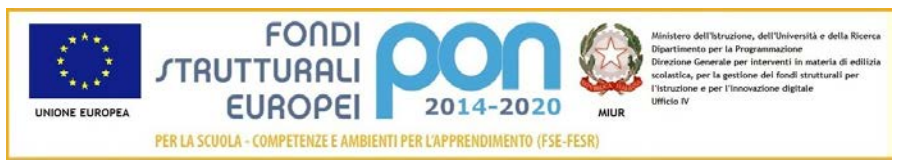

#### <span id="page-11-0"></span>2.4.1 MODIFICA DI UNA RINUNCIA NON INVIATA

Selezionando l'icona di modifica di una rinuncia, il sistema visualizza la pagina "Modifica Rinuncia" .

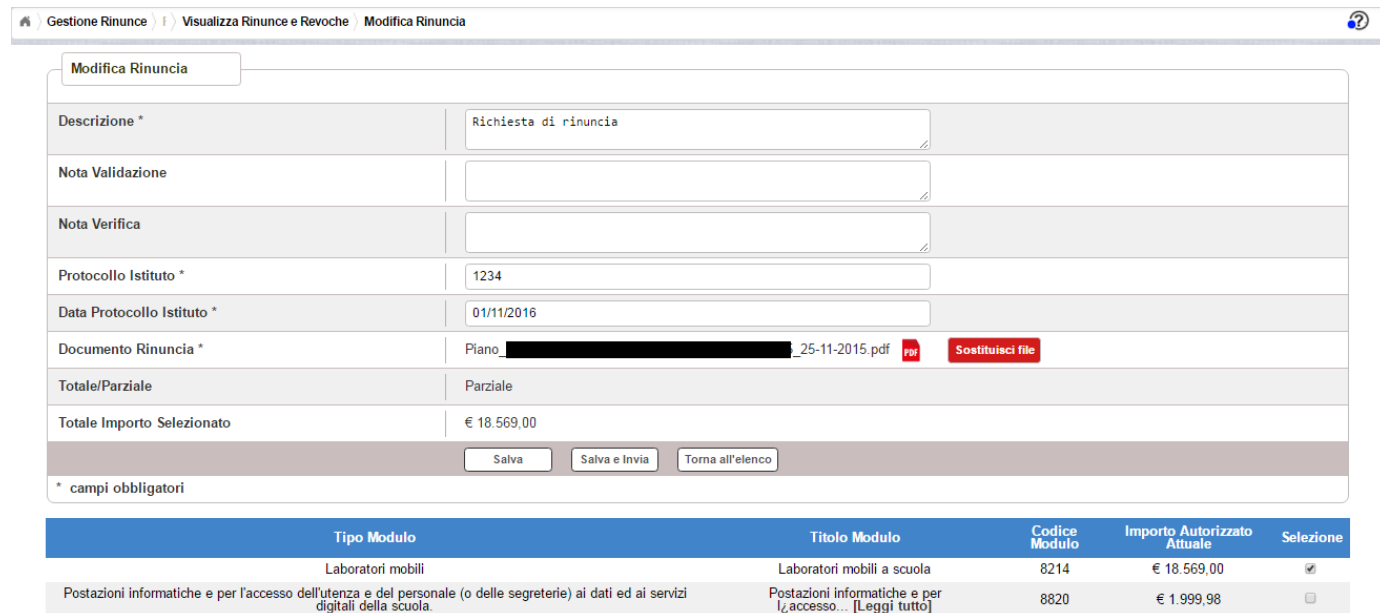

Tutti i campi presenti nella maschera e descritti nel paragrafo 3.3 possono essere modificati ad eccezione di:

*Nota di Validazione*: campo in visualizzazione contenente la nota dell'ADG a seguito delle verifiche effettuate

*Nota di Verifica*: campo in visualizzazione contenente la eventuale nota dell'Assistenza tecnica che ha effettuato la verifica. Tale fase del processo può essere saltata nel caso in cui la rinuncia viene presa in carico direttamente dall'ADG.

Selezionando l'icona **PDF** sarà possibile scaricare in locale e visualizzare il file firmato relativo alla richiesta di rinuncia

Selezionando l'icona sostituisci file sarà possibile sostituire il file allegato con un nuovo file firmato digitalmente.

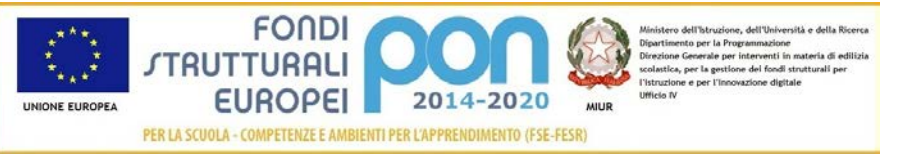

Dopo aver aggiornato i dati, l'utente può inviare direttamente la rinuncia selezionando il bottone "Salva e Invia" o posticipare l'invio ad altra data selezionando il bottone "Salva".

Dopo aver selezionato il bottone "Salva", il sistema verifica che tutti i campi obbligatori siano stati correttamente inseriti, che il file allegato sia firmato digitalmente e, nel caso in cui non vengono individuati errori, aggiorna la rinuncia nel database e ritorna alla pagina "Visualizza Rinunce e Revoche"

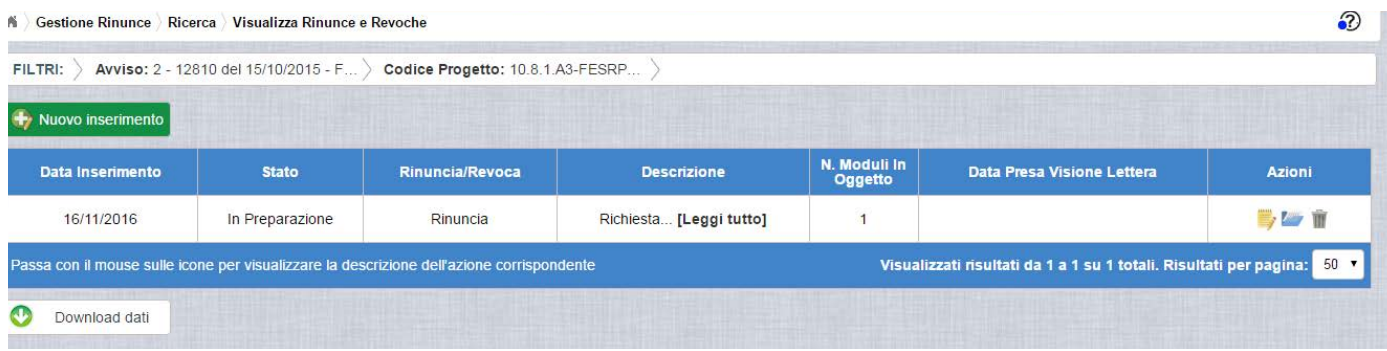

## <span id="page-12-0"></span>2.4.2 ACCEDI AI DOCUMENTI

Selezionando l'icona si accede alla pagina "Documenti Rinuncia" contenente lo storico dei documenti di richiesta di rinuncia effettuati per il progetto. La pagina potrà prevedere più di documento se l'ADG o l'Assistenza Tecnica hanno sospeso la richiesta rinviandola all'istituto per richiesta di chiarimenti. In questo caso l'istituto, per poter inviare nuovamente la rinuncia dovrà associare obbligatoriamente un altro documento (cfr paragrafo 2.6).

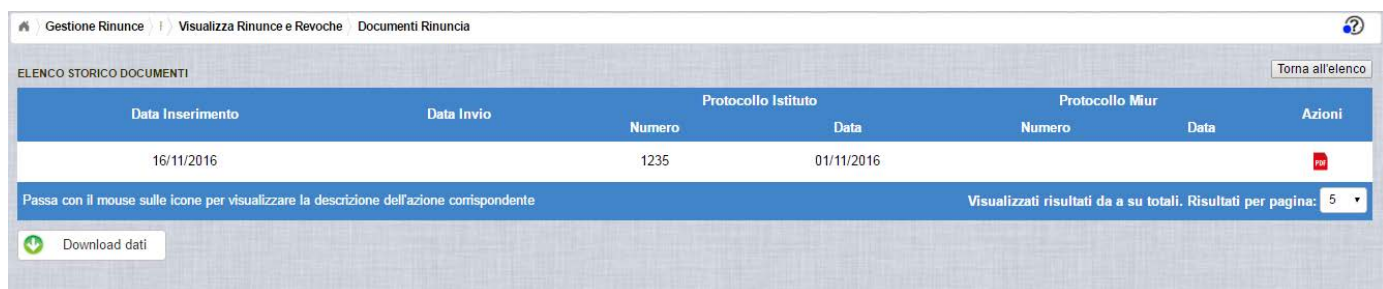

La pagina "Documenti Rinuncia" riporta i seguenti campi

• Data Inserimento della richiesta di rinuncia

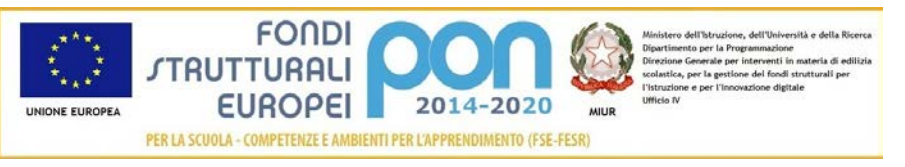

- Data Invio della richiesta di rinuncia da parte dell'istituto, valorizzato automaticamente dal sistema dopo l'invio della Richiesta di rinuncia da parte dell'istituto
- Numero Protocollo Istituto
- Data Protocollo Istituto
- Numero Protocollo MIUR, valorizzato automaticamente dal sistema dopo l'invio della Richiesta di rinuncia da parte dell'istituto
- Data Protocollo MIUR, valorizzato automaticamente dal sistema dopo l'invio della Richiesta di rinuncia da parte dell'istituto
- Azioni, che consente di scaricare il file di richiesta di rinuncia selezionando

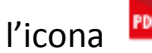

Selezionando il bottone **I** Torna all'elenco posizionato in alto a destra, il sistema ritorna alla pagina di "Visualizza Rinunce e Revoche"

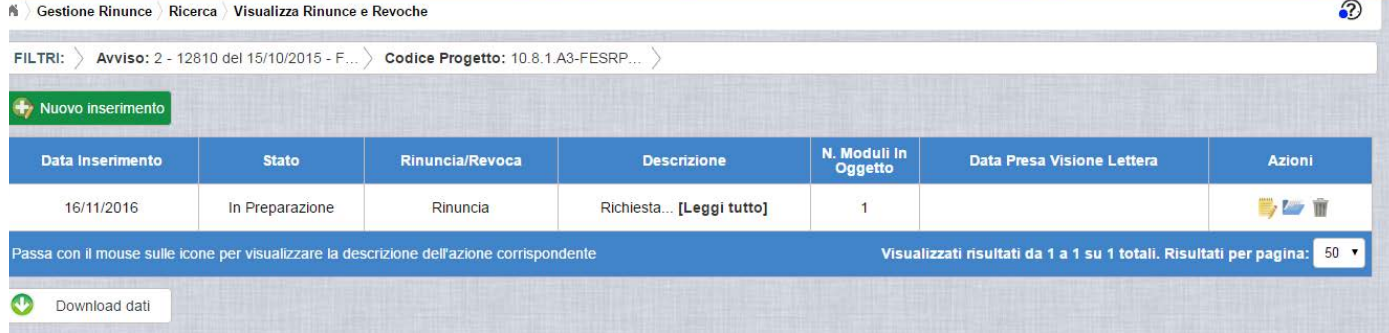

## <span id="page-13-0"></span>2.4.3 ANNULLA RINUNCIA

Selezionando l'icona il sistema consente di cancellare una richiesta di rinuncia Tale azione è consentita solo per le rinunce in stato "in Preparazione" o "Sospesa" Prima di eliminare una richiesta, il sistema richiede una conferma all'utente tramite il messaggio di seguito riportato.

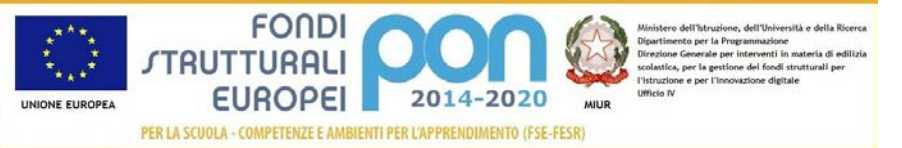

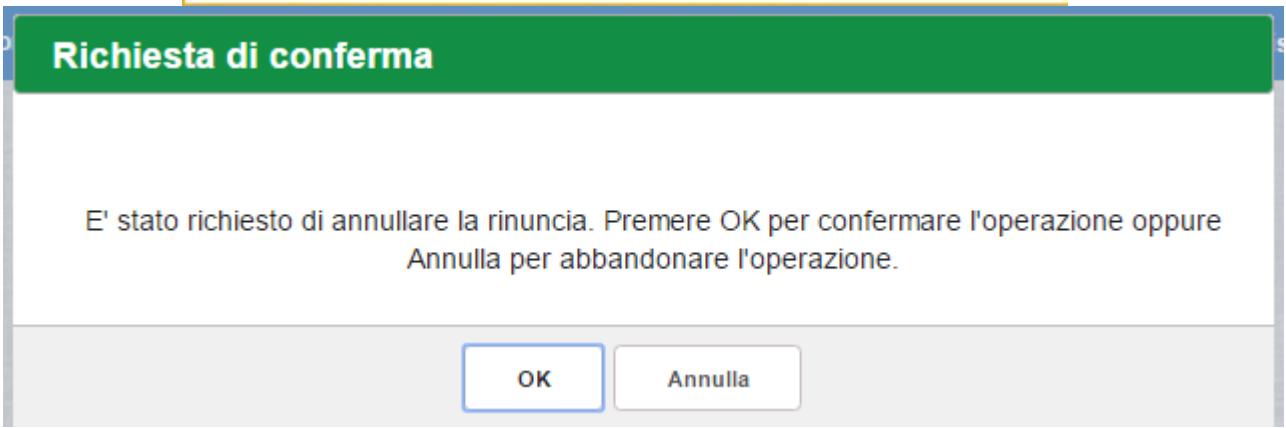

Se l'utente conferma la richiesta di annullamento digitando il bottone OK, il sistema elimina la richiesta di rinuncia e torna sulla pagina di "Visualizza Rinunce e Revoche" dove lo stato della rinuncia assume valore di "Annullata"

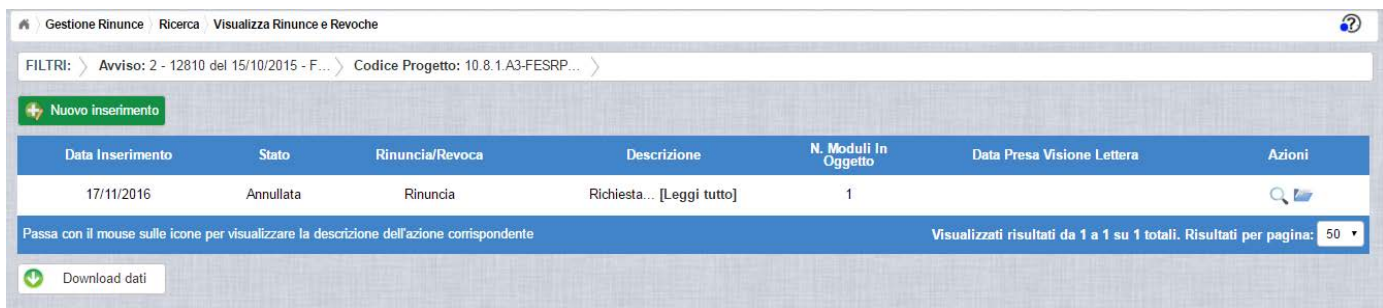

Le azioni attive per una richiesta Annullata sono:

"Visualizza dettaglio rinuncia", che consente la sola visualizzazione dei dati relativi alla richiesta di rinuncia annullata

"Accedi ai documenti" , che consente di visualizzare lo storico dei documenti allegati alla richiesta

#### <span id="page-14-0"></span>2.5 INVIO RICHIESTA DI RINUNCIA

L'invio di una richiesta di rinuncia può essere effettuata dall'istituto sia contestualmente all'inserimento dei dati sia in un momento successivo all'inserimento della rinuncia.

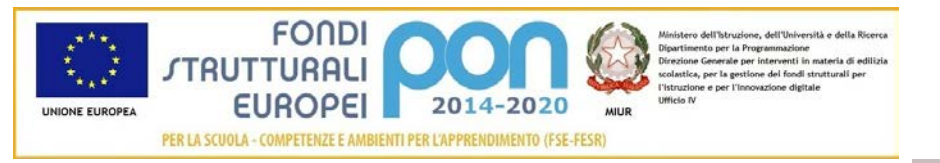

Salva e Invia

In entrambi casi l'invio viene effettuato selezionando il bottone presente nella pagina di "Inserimento Rinuncia" (paragrafo 3.3) e nella pagina di "Modifica Rinuncia" (paragrafo 3.4.1).

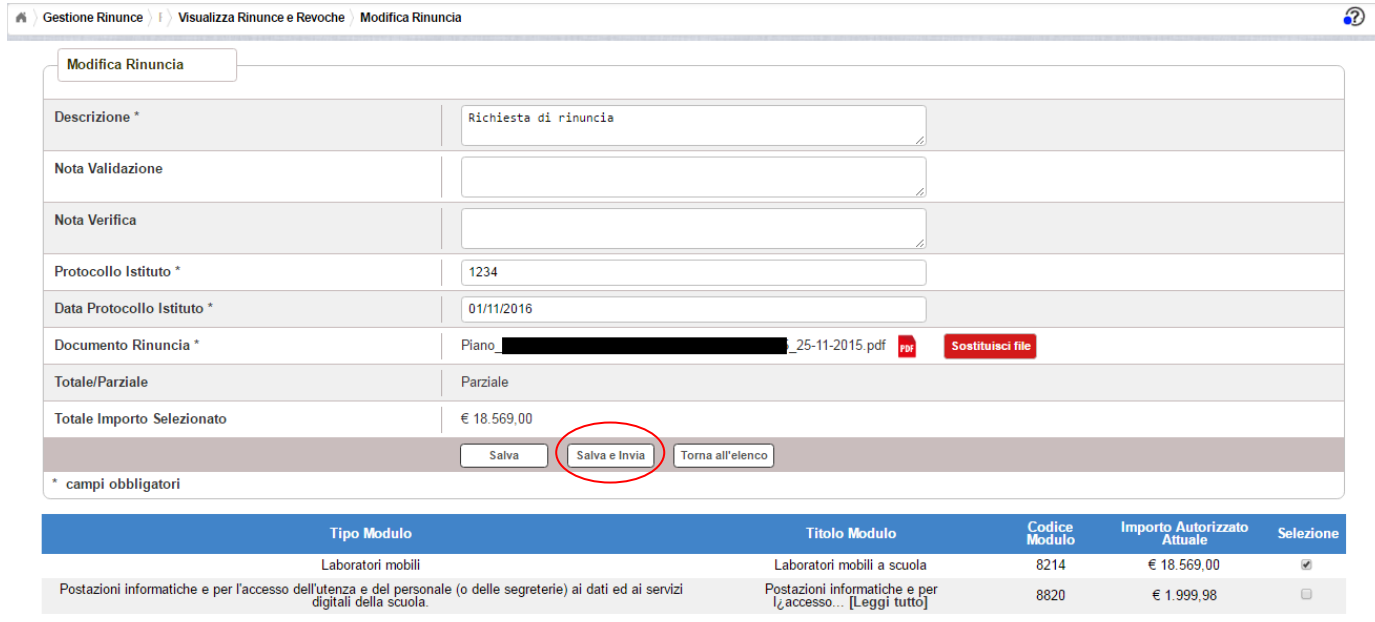

Dopo aver selezionato il bottone  $\boxed{\phantom{a}$  salva e Invia , il sistema verifica che tutti i campi obbligatori siano stati correttamente inseriti, che il file allegato sia firmato digitalmente e, nel caso in cui non vengono individuati errori, registra la rinuncia nel database e:

- Richiama i servizi per la protocollazione del documento
- A protocollazione avvenuta con esito positivo registra data e protocollo nell'archivio storico dei documenti di revoca.
- Aggiorna la rinuncia impostando lo stato "Inviato".

Se il sistema non riesce a protocollare il documento (per un errore del servizio di protocollazione) , viene visualizzato un messaggio di errore che invita l'istituto a riprovare ad effettuare l'invio della rinuncia in un altro momento e lo stato resta "in Preparazione".

Se, invece, l'invio ha esito positivo il sistema ritorna alla pagina "Visualizza Rinunce e Revoche", dove lo stato della rinuncia è "Inviata"

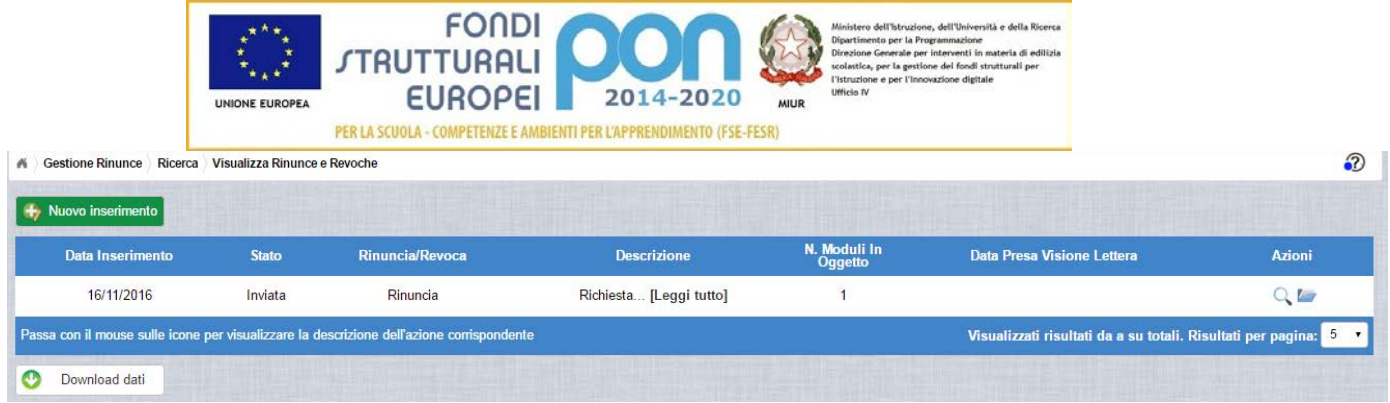

Le azioni ammesse per una richiesta inviata sono:

"Visualizza dettaglio rinuncia", che consente la visualizzazione dei dati relativi alla richiesta di rinuncia inviata

"" "Accedi ai documenti", che consente di accedere alla pagina "Documenti Rinuncia" per visualizzare lo storico dei documenti allegati alla richiesta e prendere visione del numero e della data con cui è stato protocollato il documento inviato.

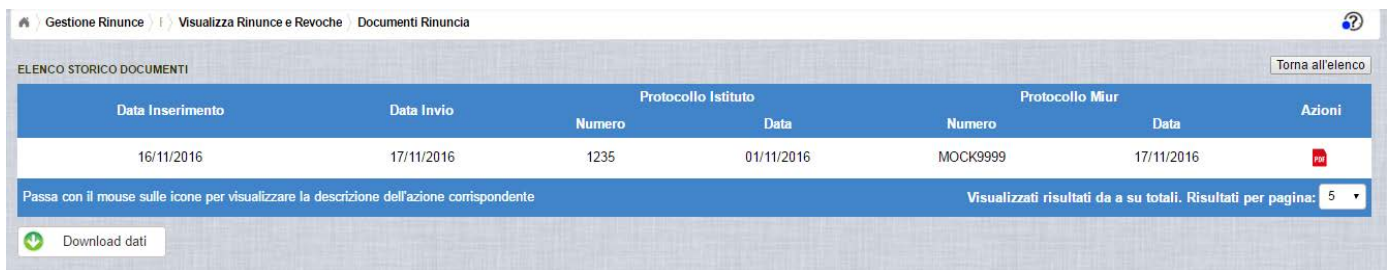

La richiesta di rinuncia, una volta inviata, può essere valutata:

- dall'Assistenza Tecnica, che può verificare la legittimità della richiesta ed eventualmente sospenderla inviandola nuovamente alla scuola con la nota di Verifica contenente le informazioni per l'istituto
- dall'Autorità di Gestione, che oltre a verificare la legittimità della richiesta ed eventualmente sospenderla inviandola nuovamente alla scuola con la nota di Validazione compilata , ha l'autorità di accettare la richiesta di rettifica e revocare il progetto o i moduli richiesti.

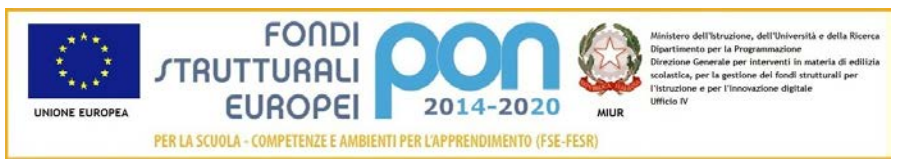

#### <span id="page-17-0"></span>2.6 RIPRESA IN CARICO DI UNA RICHIESTA DI RINUNCIA SOSPESA

La legittimità della rinuncia inviata dall'istituto può essere verificata dall'Assistenza Tecnica o dall'Autorità di Gestione che possono sospenderla per requisiti non conformi oppure al contrario concludere la verifica, ma solo l'Autorità di Gestione può accettare la richiesta revocando il/i moduli di progetto richiesti.

In caso di sospensione sia da parte dell'Assistenza Tecnica che dell'Autorità di Gestione, il sistema invia una e-mail all'indirizzo istituzionale della scuola per comunicare l'avvenuta sospensione della richiesta ed invita l'istituto ad accedere nuovamente alla funzione "Rinunce" per completare le operazioni.

Per gestire una rinuncia sospesa dall'Assistenza Tecnica o dall'Autorità di Gestione occorre accedere alla funzione "Rinunce" ed impostare i criteri per ricercare il progetto sospeso come riportato nel paragrafo 3.2 .

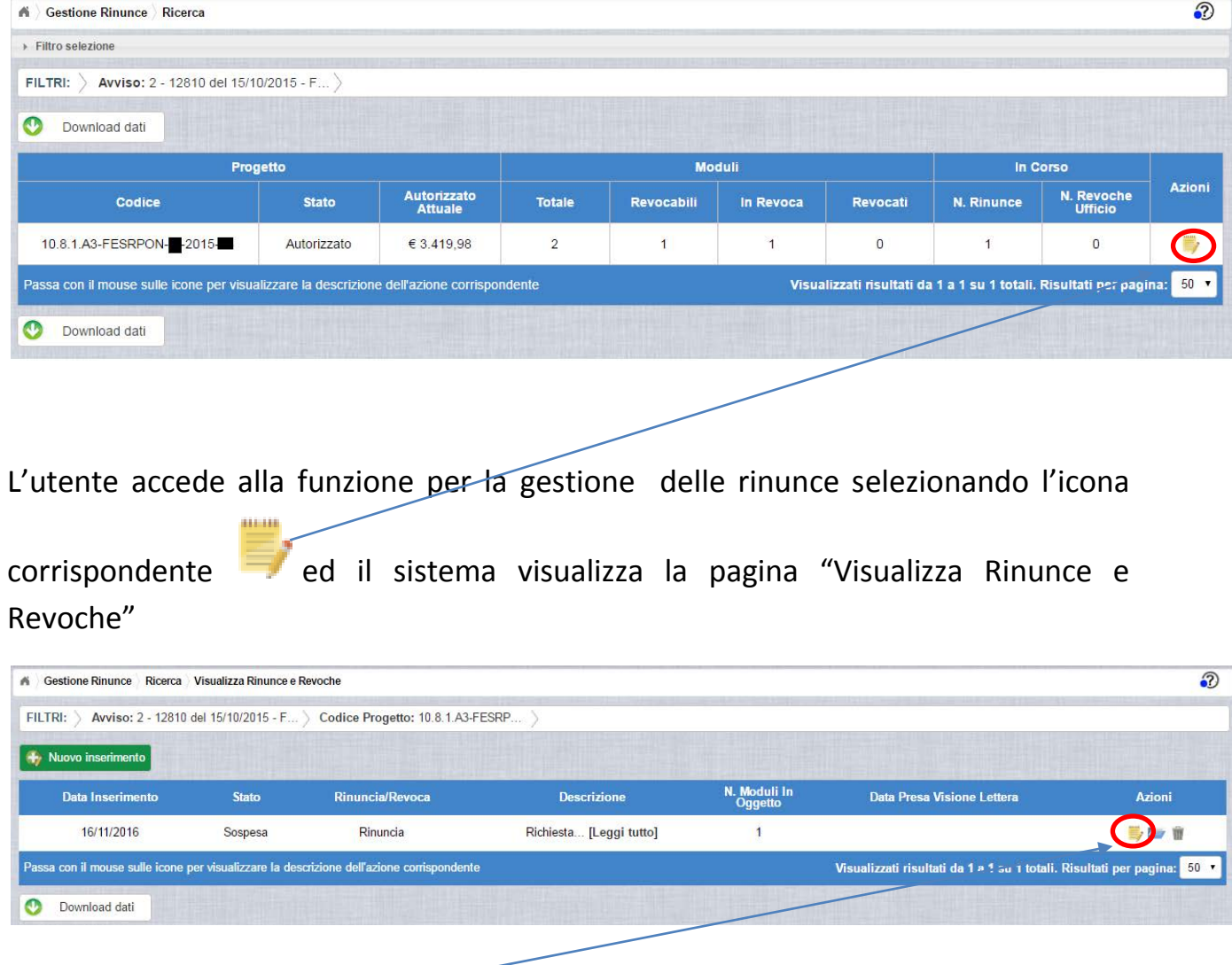

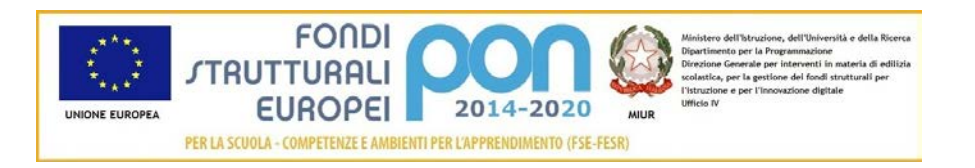

Selezionando l'icona di modifica di una rinuncia, il sistema visualizza la pagina "Modifica Rinuncia" , che consente all'istituto di aggiornare la richiesta in base alle modifiche richieste dall'Amministrazione nei campi :

- Nota Validazione, che contiene le osservazioni dell'Autorità di Gestione
- Nota Verifica , che contiene le osservazioni dell'Assistenza Tecnica

Si precisa che potrebbe essere valorizzato solo uno dei due campi e che la funzione consentirà un successivo inoltro all'istituto solo dopo aver allegato un nuovo file di richiesta di rinuncia che risponda alle richieste dell'Amministrazione.

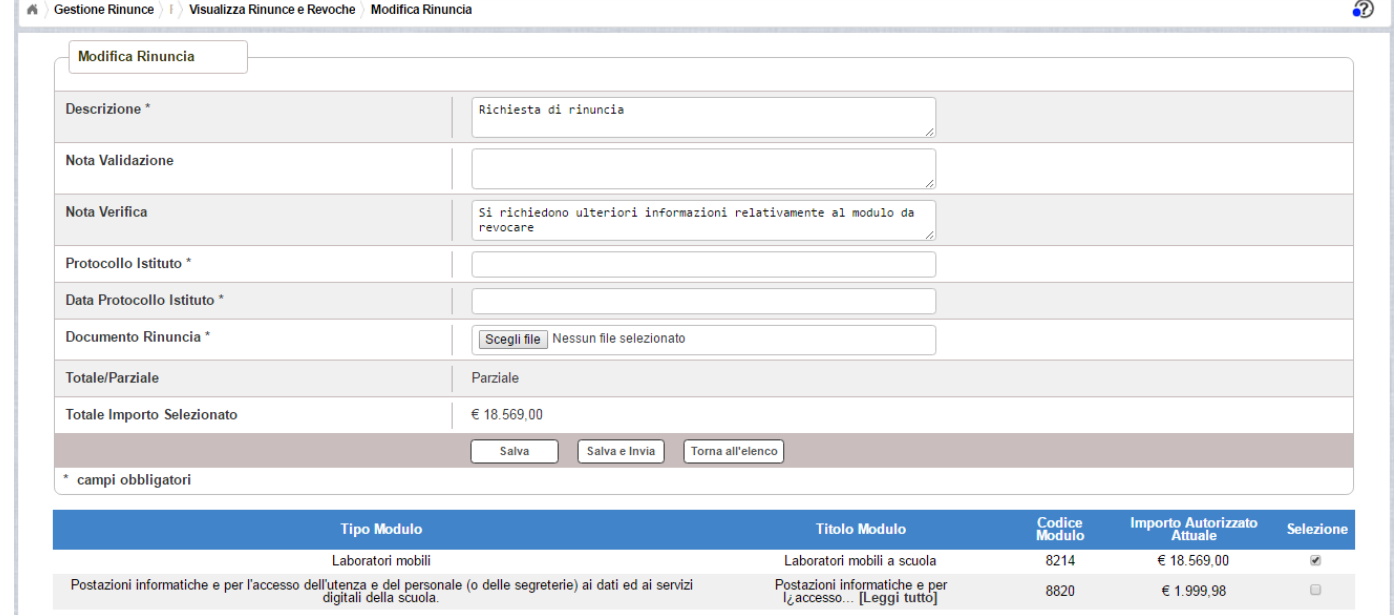

In particolare si riportano, di seguito, i campi da modificare o da compilare per un nuovo inoltro:

- Descrizione : viene riportato il contenuto inserito dall'istituto nel primo invio che può opzionalmente essere modificato dall'utente
- Protocollo Istituto: campo non valorizzato che dovrà essere compilato obbligatoriamente con il protocollo del nuovo documento allegato
- Data Protocollo Istituto: campo non valorizzato che dovrà essere compilato obbligatoriamente con la data del protocollo del nuovo documento allegato
- Documento di Rinuncia: campo tramite il quale deve essere effettuato un UPLOAD del nuovo file di rinuncia firmato digitalmente con estensione "PDF" o "P7M". Il file inviato nel precedente invio potrà essere consultato

nella funzione "Documenti Rinuncia"

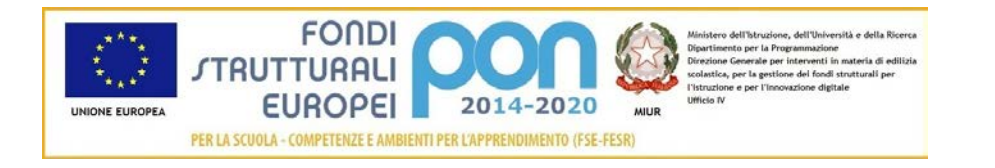

Dopo aver inserito i dati richiesti, ed aver selezionato il bottone  $\left\lfloor \frac{\text{Salva elnvia}}{\text{Salva elnvia}} \right\rfloor$ , il sistema torna alla pagina "Visualizza Rinunce e Revoche", dove lo stato della rinuncia è "Inviata"

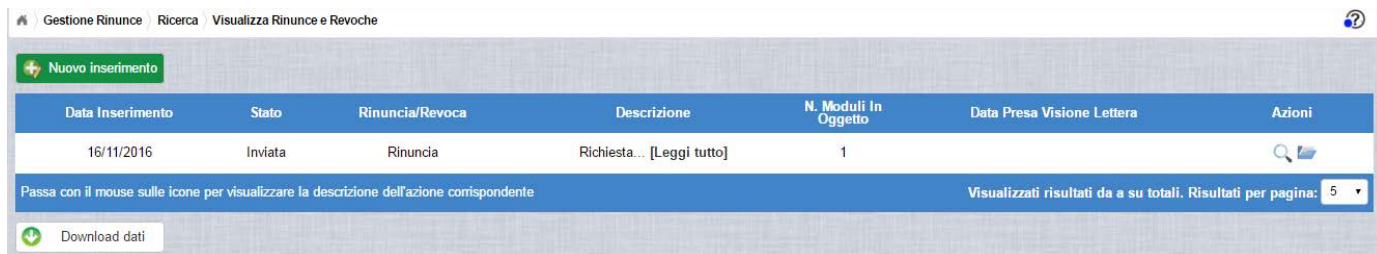

Le azioni ammesse sono:

"Visualizza dettaglio rinuncia", che consente la visualizzazione dei dati relativi alla richiesta di rinuncia inviata

"Accedi ai documenti" , che consente di visualizzare lo storico dei documenti allegati alla richiesta e prendere visione del numero e della data con cui è stato protocollato il documento inviato. Accedendo alla sezione "Accedi ai documenti" del progetto utilizzato nell'esempio, compaiono due documenti : uno relativo al primo invio ed uno relativo al secondo invio effettuato dopo la sospensione ad opera dell'Assistenza Tecnica.

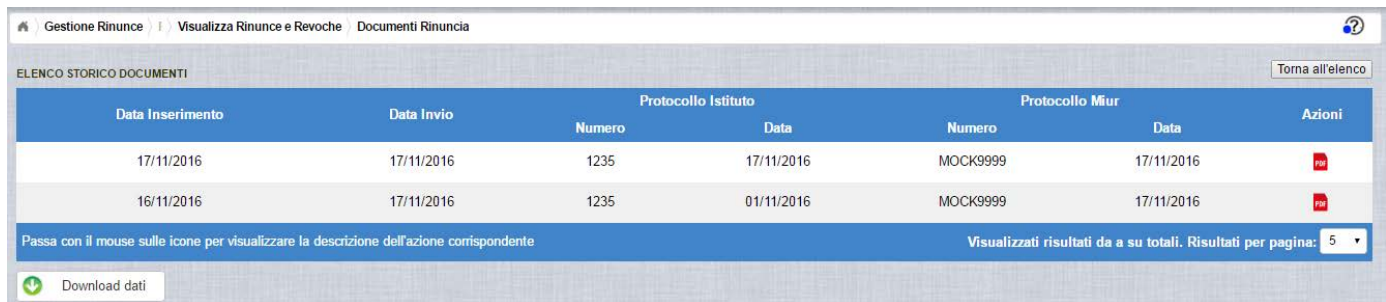

#### <span id="page-19-0"></span>2.7 ACCETTAZIONE RICHIESTA DI RINUNCIA

L'Autorità di Gestione è l'unica autorità ad avere la facoltà di accettare la richiesta di rinuncia e revocare i moduli richiesti.

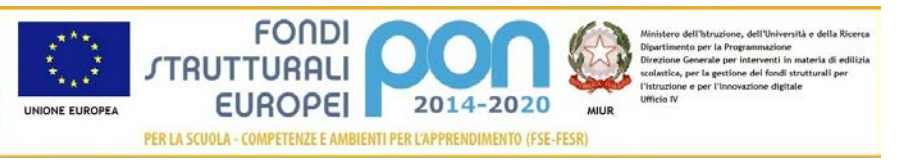

Nel momento in cui l'Autorità di Gestione accetta la richiesta di rinuncia, verrà inviata una e-mail all'indirizzo istituzionale dell'istituto per notificare l'avvenuta revoca dei moduli richiesti.

L'istituto accedendo alla funzione "Rinunce" ed impostando i criteri per ricercare il progetto (come riportato nel paragrafo 3.2) oggetto di revoca, visualizzerà la pagina di seguito riportata dalla quale si evince che il modulo è stato revocato (N° Moduli Revocati =1) e non ha più moduli in corso (N° Revoche in corso = 0)

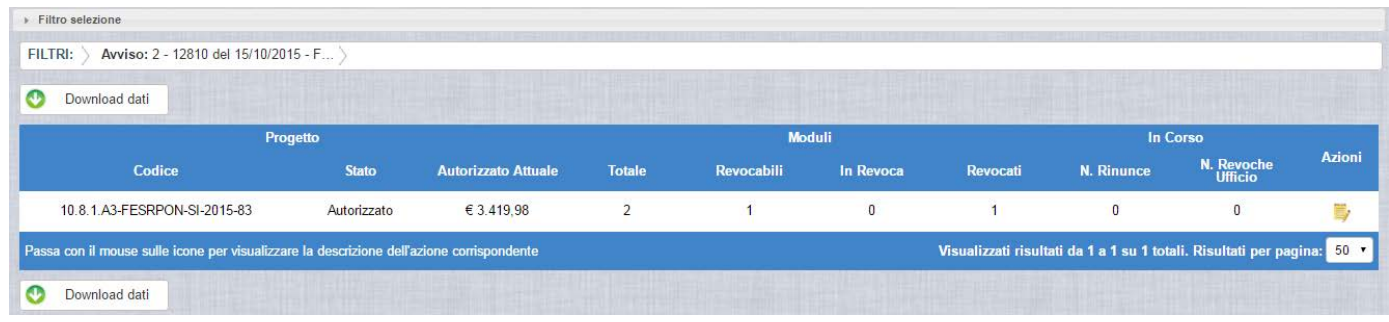

Selezionando l'icona <sup>"</sup>Accedi al Riepilogo", il sistema visualizza la pagina successiva , che riporta lo stato "Accettata" della rinuncia.

.

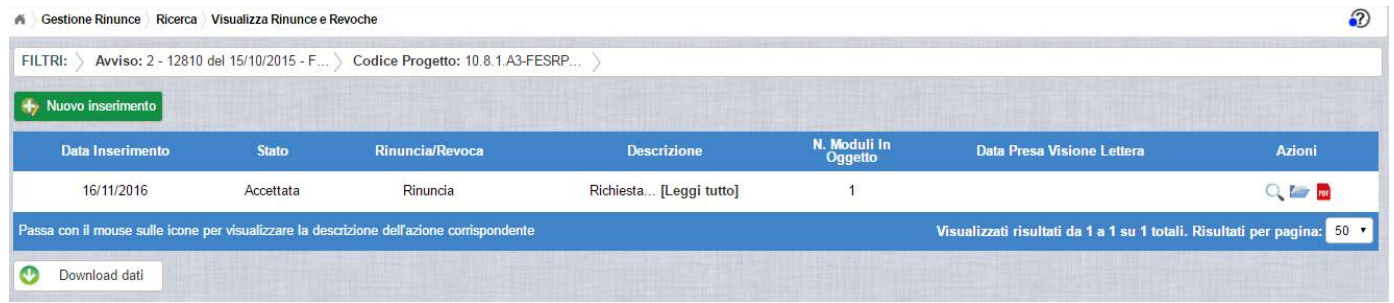

Nella colonna azioni sono riportate le attività che l'utente può eseguire su una rinuncia accettata dall'Autorità di Gestione:

- consente all'istituto di visualizzare la rinuncia accettata con le eventuali note dell'Assistenza Tecnica e/o dell'Autorità di Gestione
- consente di accedere alla funzione di consultazione dello storico delle richieste di rinuncia effettuate per il progetto selezionato

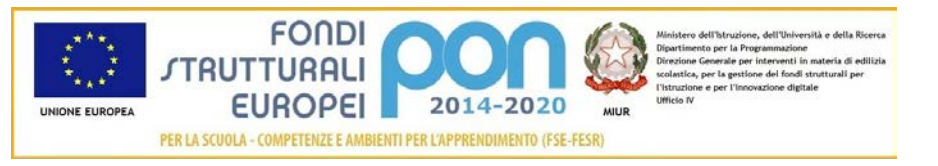

PDF consente di scaricare la lettera di revoca effettuata dall'Autorità di Gestione chiedendo all'utente la conferma di averne preso visione , come riportato nella schermata successiva.

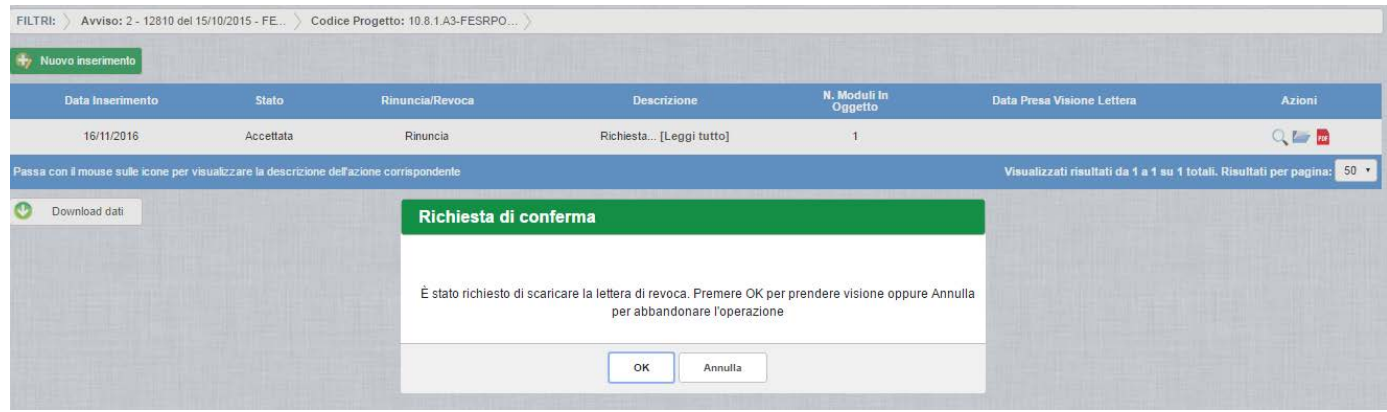

Se l'utente conferma la richiesta di presa visione digitando il bottone OK, il sistema consente di scaricare la lettera di revoca ed aggiorna il campo Data Presa Visione Lettera della pagina "Visualizza Rinunce e Revoche", come di seguito riportato.

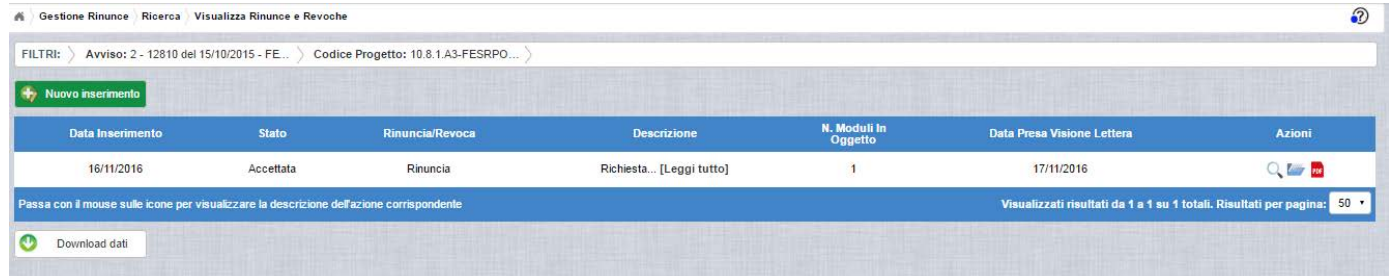